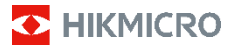

## **Caméra thermique anti-incendie Gamme HIKMICRO FB Manuel d'utilisation**

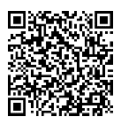

Nous contacter

## **Informations légales**

**© 2023 Hangzhou Microimage Software Co., Ltd. Tous droits réservés.**

#### **À propos de ce manuel**

Ce manuel fournit des instructions d'utilisation et de gestion du produit. Les images, les tableaux, les figures et toutes les autres informations ci-après ne sont donnés qu'à titre de description et d'explication. Les informations contenues dans ce manuel sont modifiables sans préavis, en raison d'une mise à jour d'un micrologiciel ou pour d'autres raisons. Veuillez trouver la dernière version de ce manuel sur le site Internet de HIKMICRO (www.hikmicrotech.com).

Veuillez utiliser ce mode d'emploi avec les conseils et l'assistance de professionnels spécialement formés dans la prise en charge de ce produit.

#### **Marques déposées**

**E** HIKMICRO et les autres marques commerciales et logos de HIKMICRO sont la propriété de HIKMICRO dans diverses juridictions.

Toutes les autres marques et tous les logos mentionnés appartiennent à leurs propriétaires respectifs.

#### **Clause d'exclusion de responsabilité**

DANS LES LIMITES AUTORISÉES PAR LA LOI EN VIGUEUR, LE PRÉSENT MANUEL ET LE PRODUIT DÉCRIT, AINSI QUE SON MATÉRIEL, SES LOGICIELS ET SES MICROLOGICIELS, SONT FOURNIS « EN L'ÉTAT » ET « AVEC CES FAIBLESSES ET ERREURS ». HIKMICRO NE FAIT AUCUNE GARANTIE, EXPLICITE OU IMPLICITE, Y COMPRIS, MAIS SANS S'Y LIMITER, DE QUALITÉ MARCHANDE, DE QUALITÉ SATISFAISANTE, OU D'ADÉQUATION À UN USAGE PARTICULIER. VOUS UTILISEZ LE PRODUIT À VOS PROPRES RISQUES. EN AUCUN CAS, HIKMICRO NE SERA TENU RESPONSABLE DE TOUT DOMMAGE SPÉCIAL, CONSÉCUTIF, ACCESSOIRE OU INDIRECT, Y COMPRIS, ENTRE AUTRES, LES DOMMAGES RELATIFS À LA PERTE DE PROFITS D'ENTREPRISE, À L'INTERRUPTION D'ACTIVITÉS COMMERCIALES, OU LA PERTE DES DONNÉES, LA CORRUPTION DES SYSTÈMES, OU LA PERTE DES DOCUMENTS, S'ILS SONT BASÉS SUR UNE VIOLATION DE CONTRAT, UNE FAUTE (Y COMPRIS LA NÉGLIGENCE), LA RESPONSABILITÉ EN MATIÈRE DE PRODUITS, OU AUTRE, EN RAPPORT AVEC L'UTILISATION DU PRODUIT, MÊME SI HIKMICRO A ÉTÉ INFORMÉ DE LA POSSIBILITÉ D'UN TEL DOMMAGE OU D'UNE TELLE PERTE.

VOUS RECONNAISSEZ QUE LA NATURE D'INTERNET EST SOURCE DE RISQUES DE SÉCURITÉ INHÉRENTS, ET HIKMICRO SE DÉGAGE DE TOUTE RESPONSABILITÉ EN CAS DE FONCTIONNEMENT ANORMAL, DIVULGATION D'INFORMATIONS CONFIDENTIELLES OU AUTRES DOMMAGES DÉCOULANT D'UNE CYBERATTAQUE, D'UN PIRATAGE INFORMATIQUE, D'UNE INFECTION PAR DES VIRUS, OU AUTRES RISQUES DE SÉCURITÉ LIÉS À INTERNET ; TOUTEFOIS, HIKMICRO FOURNIRA UNE ASSISTANCE TECHNIQUE DANS LES DÉLAIS SI NÉCESSAIRE.

VOUS ACCEPTEZ D'UTILISER CE PRODUIT CONFORMÉMENT À L'ENSEMBLE DES LOIS EN VIGUEUR. IL EST DE VOTRE RESPONSABILITÉ EXCLUSIVE DE VEILLER À CE QUE VOTRE UTILISATION SOIT CONFORME À LA LOI APPLICABLE. IL VOUS APPARTIENT SURTOUT D'UTILISER CE PRODUIT D'UNE MANIÈRE QUI NE PORTE PAS ATTEINTE AUX DROITS DE TIERS, Y COMPRIS, MAIS SANS S'Y LIMITER, LES DROITS DE PUBLICITÉ, LES DROITS DE PROPRIÉTÉ INTELLECTUELLE, OU LA PROTECTION DES DONNÉES ET D'AUTRES DROITS À LA VIE PRIVÉE. VOUS NE DEVEZ PAS UTILISER CE PRODUIT POUR TOUTE UTILISATION FINALE INTERDITE, NOTAMMENT LA MISE AU POINT OU LA PRODUCTION D'ARMES DE DESTRUCTION MASSIVE, LA MISE AU POINT OU LA FABRICATION D'ARMES CHIMIQUES OU BIOLOGIQUES,

LES ACTIVITÉS DANS LE CONTEXTE LIÉ AUX EXPLOSIFS NUCLÉAIRES OU AU CYCLE DU COMBUSTIBLE NUCLÉAIRE DANGEREUX, OU SOUTENANT LES VIOLATIONS DES DROITS DE L'HOMME.

EN CAS DE CONFLIT ENTRE CE MANUEL ET LES LOIS EN VIGUEUR, CES DERNIÈRES PRÉVALENT.

### **Réglementation**

#### **Ces clauses ne s'appliquent qu'aux produits**

**portant la marque ou l'information** 

#### **correspondante.**

#### **Déclaration de conformité UE**

Ce produit et - le cas échéant - les accessoires fournis portent le marquage « CE » et sont donc

conformes aux normes européennes harmonisées applicables répertoriées dans la Directive 2014/30/UE (directive sur la compatibilité électromagnétique) et la Directive 2011/65/UE (RoHS).

Remarque : Les produits dont la tension d'entrée est comprise entre 50 et 1 000 V CA ou 75 et 1 500 V CC sont conformes à la directive 2014/35/UE (LVD), et les autres produits sont conformes à la

directive 2001/95/CE (GPSD). Veuillez examiner les informations d'alimentation spécifiques à des fins de référence.

Pour les appareils sans pile offerte, utilisez une pile fournie par un fabricant qualifié. Reportez-vous aux spécifications du produit pour les détails concernant la batterie.

Pour les appareils sans adaptateur d'alimentation offert, utilisez l'adaptateur d'alimentation fourni par un fabricant qualifié. Reportez-vous aux spécifications du produit pour les dispositions nécessaires et détaillées en matière d'alimentation.

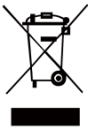

#### Directive 2012/19/UE

(directive DEEE) : dans l'Union européenne, les produits portant ce pictogramme ne doivent pas être déposés dans une décharge municipale où le tri des déchets n'est pas pratiqué. Pour un recyclage

adéquat, remettez ce produit à votre revendeur lors de l'achat d'un nouvel équipement équivalent, ou déposez-le dans un lieu de collecte prévu à cet effet. Pour plus de précisions, rendez-vous sur : [www.recyclethis.info.](http://www.recyclethis.info/)

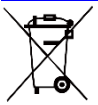

Directive 2006/66/CE et son amendement 2013/56/UE (directive sur les batteries) : ce produit renferme une pile qui ne doit pas être déposée dans une décharge

municipale où le tri des déchets n'est pas pratiqué, dans l'Union européenne. Pour plus de précisions sur la pile, reportez-vous à sa documentation. La pile porte le pictogramme ci-contre, qui peut inclure la mention Cd (cadmium), Pb (plomb) ou Hg (mercure). Pour la recycler correctement, renvoyez-la à votre revendeur ou déposez-la dans un point de collecte prévu à cet effet. Pour plus de précisions, rendez-vous sur [: www.recyclethis.info.](http://www.recyclethis.info/)

#### **Conformité Industrie Canada ICES-003**

Cet appareil répond aux exigences des normes CAN ICES-003 (B)/NMB-003 (B).

## **Consignes de sécurité**

Les symboles que vous pouvez rencontrer dans ce document sont définis comme suit.

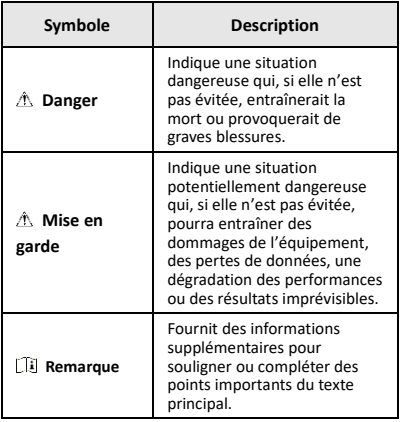

L'objectif de ces instructions est de garantir que l'utilisateur soit en mesure d'utiliser correctement le produit sans danger ou dommage aux biens.

#### **Lois et réglementations**

● L'appareil doit être strictement utilisé conformément à la réglementation locale en matière de sécurité électrique.

#### **Transport**

- Gardez l'appareil dans son emballage d'origine ou dans un emballage similaire lors de son transport.
- Veuillez conserver l'emballage de l'appareil pour toute utilisation ultérieure. En cas de panne, vous devrez renvoyer l'appareil à l'usine dans son emballage d'origine. Le transport de l'appareil sans son emballage d'origine peut l'endommager et l'entreprise se dégage de toute responsabilité dans ce cas.
- Ne pas faire tomber le produit ou le soumettre à un choc physique. Éloigner l'appareil d'interférences magnétiques.

#### **Alimentation électrique**

- La tension d'entrée doit être conforme à celle d'une Source d'alimentation limitée (3,7 VCC, 0,5 A) selon la norme CEI 61010-1. Veuillez vous référer aux caractéristiques techniques pour des informations détaillées.
- Vérifiez que la prise est correctement branchée à la prise électrique.
- Pour éviter tout risque de surchauffe ou d'incendie dû à une surcharge, ne reliez PAS plusieurs appareils à un seul adaptateur d'alimentation.

#### **Batterie**

- La batterie intégrée ne peut pas être démontée. Veuillez contacter le fabricant pour réparation si nécessaire. Le remplacement de la batterie par une batterie de type incorrect pose un risque d'explosion. Remplacez-les uniquement par une pile/des batteries identiques ou de type équivalent.
- Ne jetez pas une pile au feu ou dans un four chaud, ni ne broyez mécaniquement ou découpez une pile, car cela pourrait engendrer une explosion.
- Ne laissez pas une pile dans un environnement ambiant extrêmement chaud, car vous encourez un risque d'explosion ou une fuite de liquide ou de gaz inflammable.
- N'exposez pas une pile à des pressions atmosphériques extrêmement basses, car vous encourez un risque

d'explosion ou une fuite de liquide ou de gaz inflammable.

- Éliminez les piles/batteries usées conformément aux instructions fournies par leur fabricant.
- En cas de stockage à long terme de la pile, assurez-vous qu'elle est complètement chargée tous les six mois afin d'en conserver la qualité. Dans le cas contraire, elle pourrait se détériorer.
- Lorsque l'appareil est éteint et que la batterie RTC est complètement chargée, les réglages de l'heure peuvent être conservés pendant 4 mois.
- Avant la première utilisation, chargez la batterie au lithium pendant plus de 8 heures.

#### **Maintenance**

- Si le produit ne fonctionne pas correctement, contactez votre revendeur ou le centre de service le plus proche. Nous n'assumerons aucune responsabilité concernant les problèmes causés par une réparation ou une opération de maintenance non autorisée.
- Essuyez délicatement l'appareil à l'aide d'un chiffon propre imbibé d'une petite quantité d'éthanol, si nécessaire.
- Si l'appareil n'est pas utilisé conformément aux indications du fabricant, le dispositif de protection fourni par l'appareil peut être compromis.
- Votre caméra effectue automatiquement et régulièrement un étalonnage pour optimiser la qualité des images et la précision des mesures. Pendant cette opération, l'image s'interrompt brièvement et vous entendez un déclic lorsque l'obturateur s'ouvre devant le détecteur. L'étalonnage automatique est plus fréquent au démarrage ou dans des environnements très froid ou chaud. Ce comportement est normal et permet de garantir des performances optimales de votre caméra.

#### **Services d'étalonnage**

Nous vous recommandons de renvoyer l'appareil pour étalonnage une fois par an. Veuillez également contacter le revendeur local pour obtenir des informations sur les points d'entretien. Pour des services d'étalonnage plus détaillés, veuillez visiter le site Internet [https://www.hikmicrotech.com/en/support/calibration-](https://www.hikmicrotech.com/en/support/calibration-service.html)

[service.html.](https://www.hikmicrotech.com/en/support/calibration-service.html)

#### **Assistance technique**

Le portai[l https://www.hikmicrotech.com/en/contact](https://www.hikmicrotech.com/en/contact-us.html)[us.html](https://www.hikmicrotech.com/en/contact-us.html) vous aidera en tant que client HIKMICRO à tirer le meilleur de vos produits HIKMICRO. Depuis le portail, accédez à notre équipe d'assistance, à des logiciels et de la documentation, à des contacts en rapport avec le support, etc.

#### **Environnement d'exploitation**

- Assurez-vous que l'environnement d'exploitation répond aux exigences de l'appareil. La température de fonctionnement doit être comprise entre -10 °C et 50 °C (14 °F à 122 °F). Jusqu'à 10 minutes pour une température ambiante comprise entre -10 °C et 90 °C (14 °F et 194 °F) ; jusqu'à 2 minutes pour une température ambiante comprise entre -10 °C et 115 °C (14 °F et 239 °F). L'humidité doit être inférieure à 95 %, sans condensation.
- N'exposez PAS l'appareil à de puissants rayonnements électromagnétiques ou à des environnements poussiéreux.
- N'orientez PAS l'objectif vers le soleil ou toute autre source de lumière vive.

#### **Urgence**

Si de la fumée, des odeurs ou du bruit s'échappent de l'appareil, mettez immédiatement l'appareil hors tension et débranchez le câble d'alimentation, puis contactez un centre de réparation.

#### **Adresse de fabrication :**

Logement 313, Unité B, Bâtiment 2, 399 Danfeng Road, Sous-district de Xixing, District de Binjiang, Hangzhou, Zhejiang 310052, Chine

Hangzhou Microimage Software Co., Ltd.

AVIS DE CONFORMITÉ : il est possible que les produits de la série thermique soient soumis à des contrôles d'exportation dans divers pays ou diverses régions, ce qui inclut, sans s'y limiter, les États-Unis, l'Union européenne, le Royaume-Uni ou d'autres pays membres de l'Arrangement de Wassenaar. Veuillez consulter votre expert professionnel en questions juridiques ou en conformité ou les autorités de votre gouvernement local pour toute exigence de permis d'exportation si vous prévoyez de transférer, d'exporter ou de réexporter des produits de la série thermique entre différents pays.

### **CONTENU**

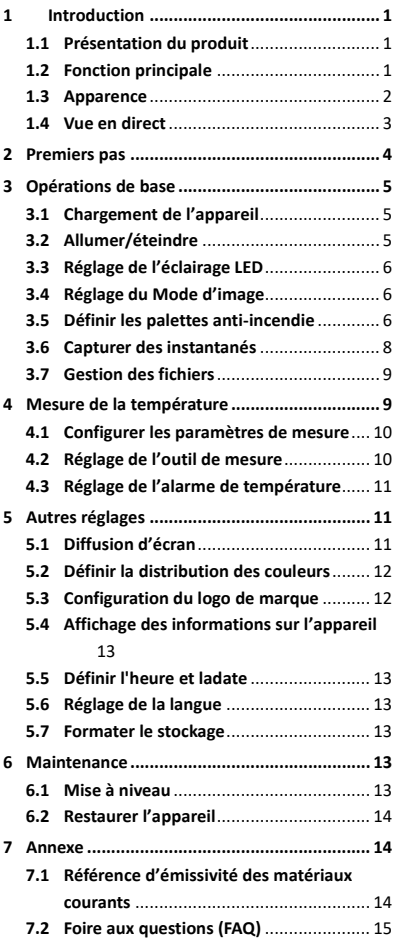

## <span id="page-7-0"></span>**1 Introduction**

### <span id="page-7-1"></span>**1.1 Présentation du produit**

La caméra thermique anti-incendie est une caméra thermique robuste, compacte et de haute qualité, conçue pour permettre aux inspecteurs de voir dans l'obscurité totale et dans la fumée, ce qui contribue à sauver des vies, à protéger les biens et à assurer la sécurité des inspecteurs. Diverses palettes anti-incendie peuvent répondre à la plupart des scénarios.

## <span id="page-7-2"></span>**1.2 Fonction principale**

#### **Mesure de la température**

L'appareil détecte et affiche la température en temps réel.

#### **Palettes anti-incendie**

L'appareil prend en charge plusieurs palettes anti-incendie : sauvetage, incendie, bâtiment, zones chaude et froide, etc.

#### **Alarme**

L'appareil émet une alarme sonore et de lampe de poche lorsque la température de la cible est supérieure à la valeur seuil.

#### **SuperIR**

L'appareil prend en charge la technologie **SuperIR** pour accroître la qualité de l'image.

## **Connexion de logiciel client**

Ordinateur : Vous pouvez télécharger HIKMICRO Analyzer

[\(https://www.hikmicrotech.com/en/industrial](https://www.hikmicrotech.com/en/industrial-products/hikmicro-analyzer-software.html)[products/hikmicro-analyzer-software.htm\)](https://www.hikmicrotech.com/en/industrial-products/hikmicro-analyzer-software.html) pour analyser de manière professionnelle des images hors ligne et générer un rapport au format personnalisé sur votre ordinateur.

<span id="page-8-0"></span>**1.3 Apparence**  $\equiv$ Écran Retour Indicateur de **Avertisseur** ud. chargement Activé/OK/ N **III**<br>Navigation **Menu** 

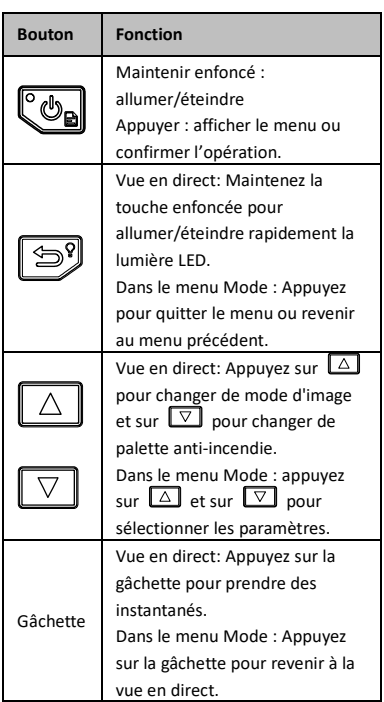

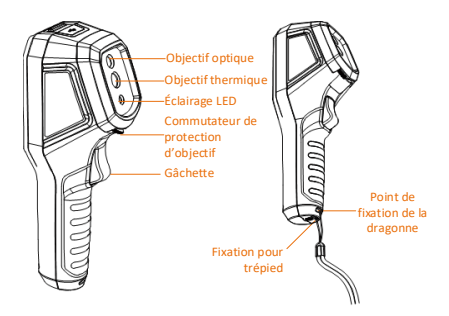

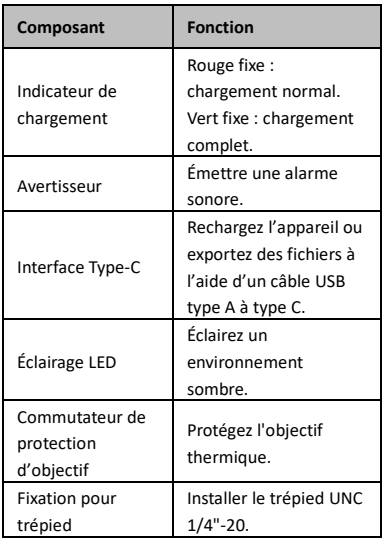

## **Remarque**

- L'aspect et la fonction des boutons peuvent varier selon les modèles.
- Il est recommandé d'activer la protection de l'objectif lorsque l'appareil n'est pas utilisé.

### <span id="page-9-0"></span>**1.4 Vue en direct**

Les interfaces de vue en direct peuvent varier pour chaque palette anti-incendie. Référez-vous aux interfaces de vue en direct.

Diffusion Unité<br>d'écran Éta  $34.7$ ċ Température<br>en temps—<br>réel ax  $62.4$ 29.2 150 125 Échelle de température en couleur 100 Affichage de la<br><del>t</del>empérature<br>centrale Affichage de la température min. Affichage de la<br>+ température =<br>max. Émissivité E.0.97  $1.0<sub>m</sub>$  $18$  $13$ - Distance

## **Remarque**

Votre caméra effectue automatiquement et régulièrement un étalonnage pour optimiser la qualité des images et la précision des mesures. Pendant cette opération, l'image s'interrompt brièvement et vous entendez un déclic lorsque l'obturateur s'ouvre devant le détecteur. L'étalonnage automatique est plus fréquent au démarrage ou dans des environnements très froid ou chaud. Ce comportement est normal et permet de garantir des performances optimales de votre caméra.

## <span id="page-10-0"></span>**2 Premiers pas**

Suivez la procédure pour commencer à utiliser l'appareil :

#### *Procédure :*

- 1 Chargez l'appareil pendant 3 heures pour la première fois, ou jusqu'à ce que le l'indicateur de charge reste vert. Référezvous à *[3.1](#page-11-1) [Chargement de l'appareil](#page-11-1)* pour plus d'informations.
- 2 Maintenez  $\ddot{c}_{\text{th}}$  enfoncé pour allumer l'appareil.
- 

3 Visez la cible à l'aide de l'appareil. Maintenez <sup>9</sup> enfoncé pour allumer la lumière LED si l'environnement est sombre.

- 4 Appuyez sur  $\boxed{\triangle}$  pour sélectionner un mode d'image approprié et appuyez sur  $\nabla$ pour sélectionner une palette appropriée. Référez-vous à *[3.4](#page-12-1) [Réglage du Mode](#page-12-1)  [d'image](#page-12-1)* et *[3.5](#page-12-2) [Définir les palettes anti](#page-12-2)[incendie](#page-12-2)* pour plus d'informations.
- 5 Appuyez sur la gâchette pour capturer une image.
- 6 Connectez l'appareil à l'ordinateur à l'aide du câble USB Type-A à vers Type-C. Vous pouvez ensuite effectuer l'une des opérations suivantes :
	- Exporter des fichiers vers l'ordinateur. Référez-vous à *[3.7](#page-15-0) [Gestion des fichiers](#page-15-0)* pour plus d'informations.
	- − Diffuser l'écran vers l'ordinateur par le biais du lecteur ou du logiciel client s'appuyant sur le protocole UVC. Référez-vous à *[5.1](#page-17-2) [Diffusion d'écran](#page-17-2)* pour plus d'informations.

### **Remarque**

Assurez-vous que la protection de l'objectif est retirée avant d'allumer l'appareil.

## <span id="page-11-0"></span>**3 Opérations de base**

#### <span id="page-11-1"></span>**3.1 Chargement de l'appareil**

#### *Procédure :*

- 1 Ouvrez le capot supérieur de la caméra.
- 2 Connectez l'interface de l'appareil et l'adaptateur secteur à l'aide d'un câble USB Type-A vers Type-C.

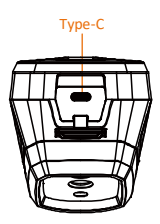

### <span id="page-11-2"></span>**3.2 Allumer/éteindre**

#### **Allumer**

Retirez la protection de l'objectif et maintenez **Co** enfoncé pendant plus de trois secondes pour allumer l'appareil. Vous pouvez observer la cible lorsque l'interface de l'appareil est stable.

#### **Éteindre**

Une fois l'appareil allumé, maintenez enfoncé **Co** pendant trois secondes pour l'éteindre.

#### **Réglage du délai avant arrêt automatique**

Depuis l'interface de vue en direct, appuyez sur et accédez à **Autres paramètres → Mise** 

**hors tension automatique** pour définir l'heure d'arrêt automatique de l'appareil selon les besoins.

## <span id="page-12-0"></span>**3.3 Réglage de l'éclairage LED**

Allumez la lumière LED dans un environnement sombre. Vous pouvez allumer/éteindre la lumière LED de la manière suivante :

- − Maintenez <sup>199</sup> enfoncé dans la vue en direct pour allumer/éteindre rapidement la lumière LED.
- − Appuyez sur , puis accédez à **Lampe torche** pour allumer/éteindre la lumière LED.

## <span id="page-12-1"></span>**3.4 Réglage du Mode d'image**

Vous pouvez définir les modes d'image de l'appareil.

*Procédure :*

- Sélectionnez un mode Image en procédant comme suit :
	- − Accédez à **Paramètres → Paramètres d'image → Mode d'image** et sélectionnez un mode d'image préféré.
	- Appuyez sur **a** dans la vue en direct pour changer de mode d'image.
		- Thermique : affichez uniquement l'image thermique.
		- Fusion : Fusionnez l'image visuelle et l'image thermique. Ce mode affiche l'image issue de la fusion avec des bords nets.
		- PiP : Affichez une partie de l'image thermique sur l'image visuelle.
		- Visuel : affichez uniquement l'image visuelle.
- 2 **Facultatif** : Si vous choisissez le mode Fusion, vous devez sélectionner la distance dans **Paramètres de l'image → Correction de parallaxe** selon la distance à la cible afin de mieux superposer les images thermique et visuelle.
- 3 Appuyez sur  $\Box$  pour enregistrer et quitter.

## <span id="page-12-2"></span>**3.5 Définir les palettes anti-incendie**

Les palettes vous permettent de sélectionner les coloris souhaités.

Appuyez sur  $\boxed{\triangledown}$  dans la vue en direct pour changer de palette, ou accédez à **Paramètres → Palettes** pour choisir une palette.

Les interfaces de vue en direct varient selon les palettes. Veuillez vous référer aux interfaces réelles.

#### **Tableau 3-1 Description des palettes anti-incendie**

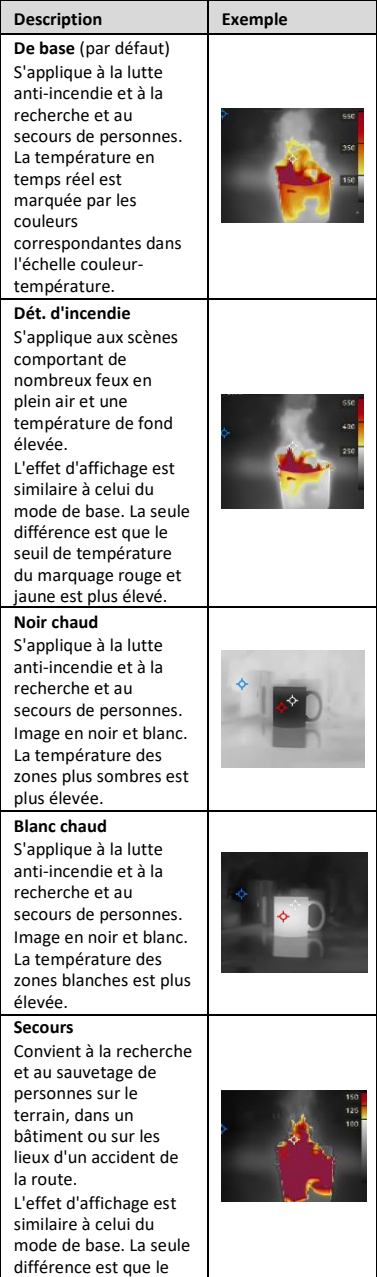

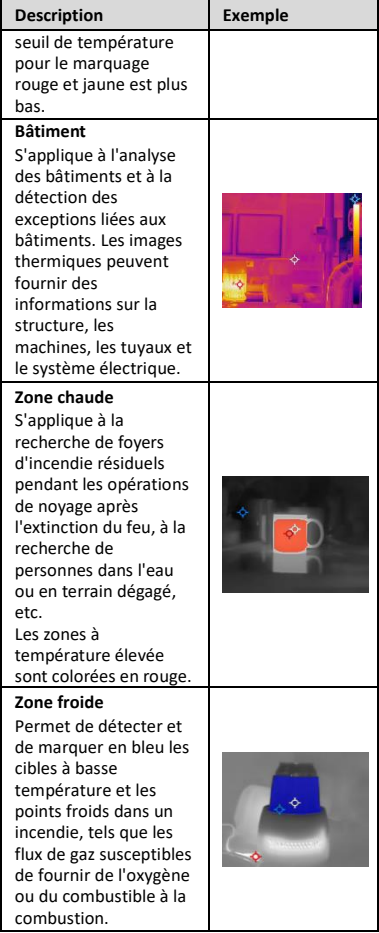

### <span id="page-14-0"></span>**3.6 Capturer des instantanés**

Vous pouvez capturer des instantanés dans la vue en direct et une miniature de l'instantané s'affiche dans la vue en direct. L'instantané sera automatiquement enregistré dans les albums. *Procédure :*

- 1 Dans l'interface de vue en direct, appuyez sur la gâchette pour capturer un instantané.
- 2 **Facultatif** : Si les instantanés sont exportés et visualisés sur un écran à haute résolution, accédez à **Paramètres → SuperIR** pour activer **SuperIR** avant la capture. Les instantanés avec **SuperIR** sont de meilleure qualité.
- 3 **Facultatif :** Si une image visuelle doit être enregistrée séparément, accédez à

#### **Paramètres → Paramètres de l'image** pour activer **Enregistrer l'image visuelle**.

#### **Que faire ensuite :**

Vous pouvez afficher et gérer les instantanés dans l'album et les exporter vers un ordinateur.

#### **Remarque**

La capture d'instantanés n'est pas possible lorsque l'appareil est connecté à un ordinateur.

## <span id="page-15-0"></span>**3.7 Gestion des fichiers**

Vous pouvez afficher, supprimer, et exporter des fichiers dans les albums. *Procédure :*

- 
- 1 Depuis l'interface de vue en direct, appuyez sur  $\mathbb{C}\mathbb{D}$  pour afficher la barre de menu.
- 2 Sélectionnez **Albums**, et appuyez sur pour y accéder.
- 3 Sélectionnez l'image qui vous intéresse et appuyez sur  $\mathbb{C}_{\mathbb{R}}$  pour l'afficher. Vous pouvez effectuer l'une des opérations suivantes lors de l'affichage des images :
	- − Appuyez sur **@** pour supprimer.
	- − Appuyez sur 4/ pour changer d'image.
	- − Appuyez sur **D** pour quitter.
- 4 Exporter des fichiers vers l'ordinateur.
	- 1) Ouvrez le cache de l'interface.
	- 2) Connectez la caméra à votre ordinateur à l'aide d'un câble USB Type-A vers Type-C et ouvrez le disque détecté.
	- 3) Copiez et collez les fichiers sur l'ordinateur et affichez les fichiers.
	- 4) Déconnectez l'appareil de votre ordinateur.

#### **Remarque**

- Lors de la première connexion, le pilote est installé automatiquement.
- NE déconnectez PAS le câble USB Type-A vers Type-C de l'ordinateur pendant l'installation du lecteur, ou vous risquez d'endommager l'appareil.

## <span id="page-15-1"></span>**4 Mesure de la température**

La fonction de mesure de la température relève la température de la scène en temps réel. Les informations sont affichées dans la partie supérieure gauche de votre écran. La fonction est activée par défaut.

## <span id="page-16-0"></span>**4.1 Configurer les paramètres de**

#### **mesure**

Vous pouvez définir les paramètres de mesure de la température pour améliorer la précision de la mesure.

*Procédure :*

- 1 Depuis l'interface de vue en direct, appuyez sur  $\left[\begin{smallmatrix}\mathbf{e}_{\mathbf{a}}\end{smallmatrix}\right]$  pour afficher la barre de menu.
- 2 Appuyez sur  $\boxed{\triangle}$   $\boxed{\triangledown}$  pour sélectionner les paramètres désirés.
- 3 Appuyez sur  $\left[\begin{array}{cc} \bullet & \bullet \\ \bullet & \bullet \end{array}\right]$  pour accéder à l'interface de réglage.
	- **Émissivité** : Activez **Personnalisé**, et sélectionnez **Émissivité** pour définir l'émissivité de la cible comme efficacité d'émission d'énergie sous forme de rayonnement thermique en appuyant sur  $\Box/\Box$  Ou bien, sélectionnez une émissivité prédéfinie.
	- **Distance** : réglez la distance entre la cible et l'appareil.
	- **Unité** : Accédez à **Autres paramètres → Unité** pour définir l'unité de température.
- <span id="page-16-1"></span>4 Appuyez sur **D** pour enregistrer et sortir.

### **4.2 Réglage de l'outil de mesure**

#### *Procédure :*

- 1 Depuis l'interface de vue en direct, appuyez sur  $\ddot{\bullet}$  pour afficher la barre de menu.
- 2 Appuyez sur  $\Box/\Box$ , puis sélectionnez **Mesure**.
- 3 Sélectionnez le point chaud, le point froid, le point central ou les points définis par les utilisateurs si vous souhaitez les afficher sur la vue en direct.
- 4 **Facultatif** : vous pouvez personnaliser les points personnalisés si nécessaire.
	- 1) Accédez à **Mesure**, sélectionnez un point défini par l'utilisateur et appuyez sur  $\llbracket \textbf{C}_{\textbf{a}} \rrbracket$ .
	- 2) Appuyez sur  $\text{Co} / \text{D} / \text{O}$  pour ajuster la position du point.
	- 3) Appuyez sur le déclencheur pour terminer le réglage.
- 5 L'appareil affiche la température en temps réel dans le coin supérieur gauche de l'interface de vue en direct.

### <span id="page-17-0"></span>**4.3 Réglage de l'alarme de**

#### **température**

Définissez les règles d'alarme pour que l'appareil émette une alarme lorsque la température déclenche la règle.

*Procédure :*

- 1 Depuis l'interface de vue en direct, appuyez sur  $\mathbb{C}\mathbb{D}_n$  pour afficher la barre de menu.
- 2 Appuyez sur  $\boxed{\triangle V}$  et sélectionnez **Alarme**.
- 3 Appuyez sur  $\llbracket \Phi_{\mathbf{a}} \rrbracket$  pour activer la fonction. Vous pouvez alors activer **Alarme clignotante** ou **Avertissement sonore** au besoin.
	- **Alarme clignotante** : L'éclairage LED clignote lorsque la température cible dépasse le seuil d'alarme.
	- **Avertissement sonore** : L'appareil émet un bip lorsque la température cible dépasse le seuil d'alarme.

#### **Remarque**

L'éclairage LED s'éteint automatiquement après avoir activé l'alarme clignotante.

- 4 Sélectionnez **Mesure** pour définir la règle d'alarme (**Plus que**/**Moins que**). Sélectionnez **Seuil d'alarme** pour définir le seuil de température des alarmes. L'alarme se déclenche si la température détectée dans la scène correspond à la règle d'alarme prédéfinie.
- 5 Appuyez sur **D** pour enregistrer et sortir.

## <span id="page-17-1"></span>**5 Autres réglages**

### <span id="page-17-2"></span>**5.1 Diffusion d'écran**

L'appareil prend en charge la diffusion de l'écran vers un ordinateur par le biais du lecteur ou du logiciel client s'appuyant sur le protocole UVC. Vous pouvez connecter l'appareil à votre ordinateur au moyen d'un câble de type C et transférer la vue en direct de l'appareil sur votre ordinateur.

#### *Avant de commencer*

● Connectez l'appareil à un ordinateur à l'aide du câble USB Type-A vers Type-C fourni.

● Téléchargez le logiciel et installez le client sur votre ordinateur. *Procédure :*

- 1 Dans l'interface de vue en direct, appuyez sur  $\left[\begin{smallmatrix}\mathbf{c} \\ \mathbf{c}\end{smallmatrix}\right]$  et accédez à Autres paramètres → **Écran projection USB**.
- 2 Appuyez sur  $\mathbb{C}_{\mathbb{R}}$  pour activer la fonction.
- 3 Ouvrez le logiciel client UVC sur votre ordinateur pour afficher la vue en direct et contrôler l'appareil.

## <span id="page-18-0"></span>**5.2 Définir la distribution des couleurs**

Définissez la distribution des couleurs pour modifier la distribution des couleurs dans l'image. Différentes distributions de couleurs peuvent vous permettre de mieux analyser l'image.

#### *Procédure :*

- 1 Dans l'interface de vue en direct, appuyez sur  $\overline{\mathbb{C}}$ o<sub>n</sub> et accédez à **Autres paramètres → Distribution des couleurs**.
- 2 Sélectionnez un mode de distribution des couleurs.
	- **Linéaire** : Le mode linéaire est utilisé pour détecter de petites cibles à haute température dans un environnement à basse température. La distribution linéaire des couleurs améliore et affiche plus de détails sur les cibles à haute température, ce qui permet de vérifier les petites zones défectueuses à haute température telles que les connecteurs de câbles.
	- **Histogramme :** Le mode histogramme est utilisé pour détecter la distribution de la température dans de grandes zones. La distribution des couleurs par l'histogramme met en valeur les cibles à haute température et conserve certains détails des objets à basse température dans la zone, ce qui permet de découvrir de petites cibles à basse température telles que des fissures.
- <span id="page-18-1"></span>3 Appuyez sur [9] pour enregistrer et sortir.

### **5.3 Configuration du logo de marque**

Le logo de marque est un logo du fabricant affiché dans le coin inférieur gauche de l'écran. *Procédure :*

- 1 Dans l'interface de vue en direct, appuyez sur  $\left[\begin{matrix}\n\mathbf{e}\n\mathbf{e}\n\end{matrix}\right]$  et accédez à **Autres paramètres** → **Logo de marque**.
- 2 Appuyez sur  $\llbracket \Phi_{\mathbf{a}} \rrbracket$  pour activer la fonction.

3 Appuyez sur **D** pour enregistrer et sortir.

#### *Résultat*

Le logo de marque est ajouté à l'interface de vue en direct et aux instantanés.

## <span id="page-19-0"></span>**5.4 Affichage des informations sur l'appareil**

Dans l'interface de vue en direct, appuyez sur et accédez à **Autres paramètres → À propos** pour afficher les informations sur l'appareil.

## <span id="page-19-1"></span>**5.5 Définir l'heure et ladate**

Dans l'interface de vue en direct, appuyez sur et accédez à **Autres paramètres → Heure et date** pour définir les informations d'heure et de date.

## <span id="page-19-2"></span>**5.6 Réglage de la langue**

Dans l'interface de vue en direct, appuyez sur accédez à **Autres paramètres → Langue**  pour définir la langue du menu.

## <span id="page-19-3"></span>**5.7 Formater le stockage**

#### *Procédure :*

- 1 Dans l'interface de vue en direct, appuyez sur  $\left[\begin{matrix}\mathbf{e}_{\mathbf{a}}\end{matrix}\right]$  et accédez à Autres paramètres → **Formater le stockage**.
- 2 Appuyez sur  $\overline{\mathbb{C}_{\mathbb{D}}}$  et sélectionnez OK pour lancer le formatage du stockage.

#### **Remarque**

Formatez le stockage avant la première utilisation.

## <span id="page-19-4"></span>**6 Maintenance**

## <span id="page-19-5"></span>**6.1 Mise à niveau**

#### *Avant de commencer*

● Téléchargez d'abord le package de mise à niveau sur le site Web officiel.

● Accédez à **Paramètres → Autres paramètres → Arrêt automatique** pour désactiver l'arrêt automatique afin d'éviter toute mise hors tension automatique pendant la mise à niveau. *Procédure :*

1 Connectez l'appareil à votre PC avec un câble de type C et ouvrez le disque détecté.

- 2 Décompressez le paquet de mise à niveau pour obtenir le fichier de mise à niveau.
- 3 Copiez le fichier de mise à niveau et remplacez-le dans le répertoire racine de l'appareil.
- 4 Déconnectez l'appareil de votre ordinateur.
- 5 Redémarrez l'appareil et il se mettra automatiquement à niveau. Le processus de mise à niveau sera affiché dans l'interface principale.

#### **Remarque**

Après la mise à niveau, l'appareil redémarrera automatiquement. Vous pouvez afficher la version actuelle dans **Paramètres → Autres paramètres → À propos**.

#### <span id="page-20-0"></span>**6.2 Restaurer l'appareil**

Dans l'interface de vue en direct, appuyez sur et accédez à **Autres paramètres → Restaurer l'appareil** pour initialiser l'appareil et restaurer les paramètres par défaut.

## <span id="page-20-1"></span>**7 Annexe**

# <span id="page-20-2"></span>**7.1 Référence d'émissivité des**

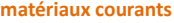

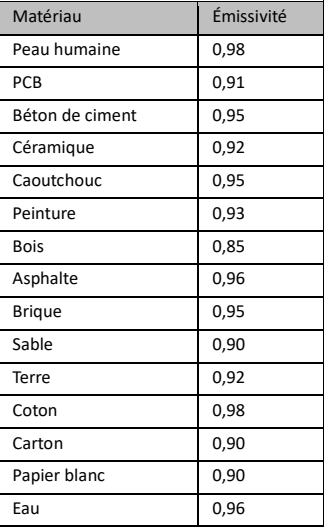

## <span id="page-21-0"></span>**7.2 Foire aux questions (FAQ)**

#### Q : Le voyant de charge clignote en rouge.

- A : Examinez les éléments ci-dessous.
- 1. Examinez si l'appareil est chargé en utilisant l'adaptateur d'alimentation standard.
- 2. Assurez-vous que la température ambiante est supérieure à 0 °C.

#### Q : La capture n'a pas réussi.

- A : Examinez les éléments ci-dessous :
- 1. Soit l'appareil est connecté à votre PC, soit la fonction de capture n'est pas disponible.
- 2. Si l'espace de stockage est plein.
- 3. Si le niveau des batteries est faible.

#### Q : Le PC ne peut pas identifier la caméra.

- A : Vérifiez si l'appareil est connecté à votre PC en utilisant un câble de type C standard.
- Q : La caméra ne fonctionne pas ou ne répond pas.
- A : Maintenez la touche  $\mathbb{C}_{\mathbb{D}}$  enfoncée pour redémarrer la caméra.

Scannez le code QR suivant pour accéder à la foire aux questions de l'appareil.

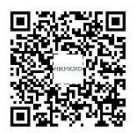

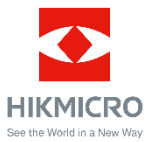

Facebook : HIKMICRO Thermography LinkedIn : HIKMICRO Instagram : hikmicro\_thermography YouTube : HIKMICRO Thermography E-mail : support@hikmicrotech.com Site Web [: www.hikmicrotech.com](https://www.hikmicrotech.com/)

UD33999B